# **Prozessautomatisierung in microtech büro+ (Automatisierungaufgaben)**

XL [Gen. 24 Core und Enterprise](https://hilfe.microtech.de/x/AYDvHw)

#### **Info:** ወ

Die Automatisierung ist in den Paketen Gen. 24 Core und Enterprise enthalten.

In früheren Produktgenerationen ist die Automatisierung ab "microtech büro+ XL" enthalten.

#### **Inhalt**

- [Automatisierung leicht gemacht](#page-0-0)
- **[Einrichten der Funktion](#page-1-0)**
- [Einblenden der Funktion in der Software](#page-1-1)
- [Automatisierungs-Dienst neu anlegen und starten](#page-2-0)
	- [Anlegen eines Automatisierungs-Dienstes](#page-4-0)
		- [a\) Automatische Installation des zugehörigen Windows-Dienstes](#page-4-1)
		- [b\) Installation des zugehörigen Windows-Dienstes über den Einrichtungsassistenten](#page-4-2)
			- [5 Windows-Dienste für Automatisierung installierbar \(Gen. 20 XL\)](#page-7-0)
			- [20 Windows-Dienste für Automatisierung installierbar \(Gen. 24 Core und Enterprise\)](#page-7-1)
		- [Dienst als Windows-Systemnutzer anmelden \(anstatt am lokalen Konto\)](#page-8-0)
- [Anlage eines Automatisierungs-Dienstes in microtech büro+](#page-10-0)
- [Kopfbereich der Maske \(Automatisierungs-Dienst neu erfassen\)](#page-11-0)
- [Register: Einstellungen](#page-11-1)
- [Register: ÜBERWACHUNG](#page-12-0)
- [Register: MEMO, GESPERRT, INFO](#page-13-0)
- [Übersicht der Automatisierungsdienste](#page-13-1)
- **[Informationen zum Status](#page-14-0)**
- [Weitere Einstellungsmöglichkeiten](#page-15-0)
- [Schaltfläche: Details](#page-16-0)

# <span id="page-0-0"></span>Automatisierung leicht gemacht

Mit der Funktion "Automatisierungsaufgaben" steht Ihnen innerhalb der Software ein umfangreiches Automatisierungswerkzeug zur Verfügung. Sie automatisieren tagtägliche Abläufe in Ihrem Unternehmen und sparen so Zeit.

⋒ **Info:** Über das Zusatzmodul: Cloud lässt sich zusätzlich auch eine Daten-Replikation durchführen. Siehe auch weitere Infos zum **[microtech Cloud](https://hilfe.microtech.de/display/PROG/microtech+Cloud)**

Mit den "Automatisierungsaufgaben" lassen sich regelmäßige Aufgaben automatisiert und zu von Ihnen festgelegten Zeiten wiederholt ausführen. Hierzu

gehören zum Beispiel:

- Bereichs-Aktionen anhand der Assistenten-Schemen
- Exporte
- $\bullet$ Importe
- Drucke
- Status E-Mail senden

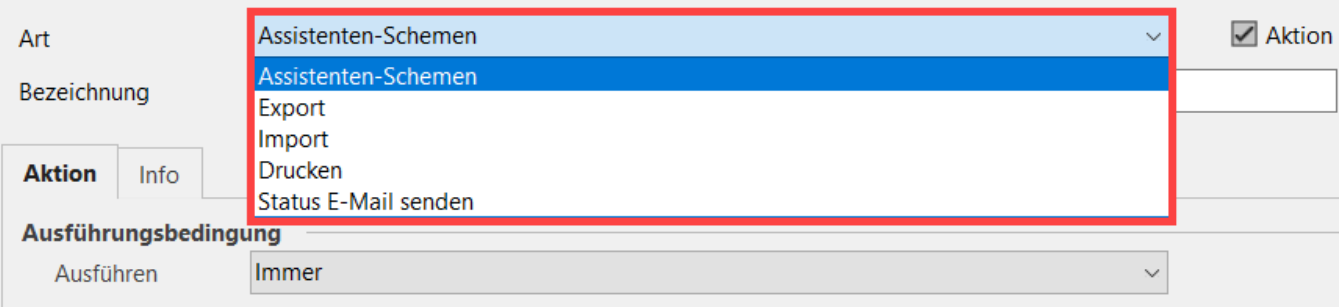

Als Assistenten-Schemen stehen folgende Ausführungsbedingungen zur Verfügung:

- Wenn Aktion zuvor ausgeführt wurde
- $\bullet$ Wenn Daten verarbeitet wurden
- Wenn Protokoll-Datensatz eingestellt wurde
- $\bullet$ Wenn Protokoll-Datensatz mit mind. 2 Zeilen eingestellt wurde
- $\bullet$ Wenn Warnungen vorliegen
- Wenn Fehler vorliegen

Über diese Ausführungsbedingungen kann innerhalb einer Automatisierungsaufgabe die Ausführung von Aktionen kausal beeinflusst werden. Im Beispiel: [PayPal: Automat. Zahlungsabruf mit OP-Zuordnung und Ausgleich über Transaktionsnr.](https://hilfe.microtech.de/pages/viewpage.action?pageId=262602754) wird z. B. eine Folge aufeinander aufbauender Aktionen innerhalb einer Automatisierungsaufgabe ausgeführt. Jede Folge-Aktion wartet über die Ausführungsbedingung "Wenn Aktion zuvor ausgeführt wurde", auf die jeweils vorausgehende Aktion.

#### **Beachten Sie:** Δ

<span id="page-1-1"></span>1

Um einen Automatisierungs-Dienst installieren zu können, wird eine "Installation inkl. Datenserver" der Software vorausgesetzt (siehe hierzu auch: **[Installationsmöglichkeiten](https://hilfe.microtech.de/pages/viewpage.action?pageId=11732044)** von büro+)

## <span id="page-1-0"></span>Einrichten der Funktion

Die Funktion der Automatisierungsaufgaben greift auf die bewährten Funktionen von microtech büro+ zurück, sodass Sie sich schnell in diese Funktion einfinden werden. Vor der Nutzung der Funktion müssen Sie die folgenden Schritte durchführen:

## Einblenden der Funktion in der Software

Die Funktion blenden Sie über den Bereich: MEINE FIRMA - ÜBERBLICK - WEITERE BEREICHE - AUTOMATISIERUNGSAUFGABEN UND DIENSTE ein.

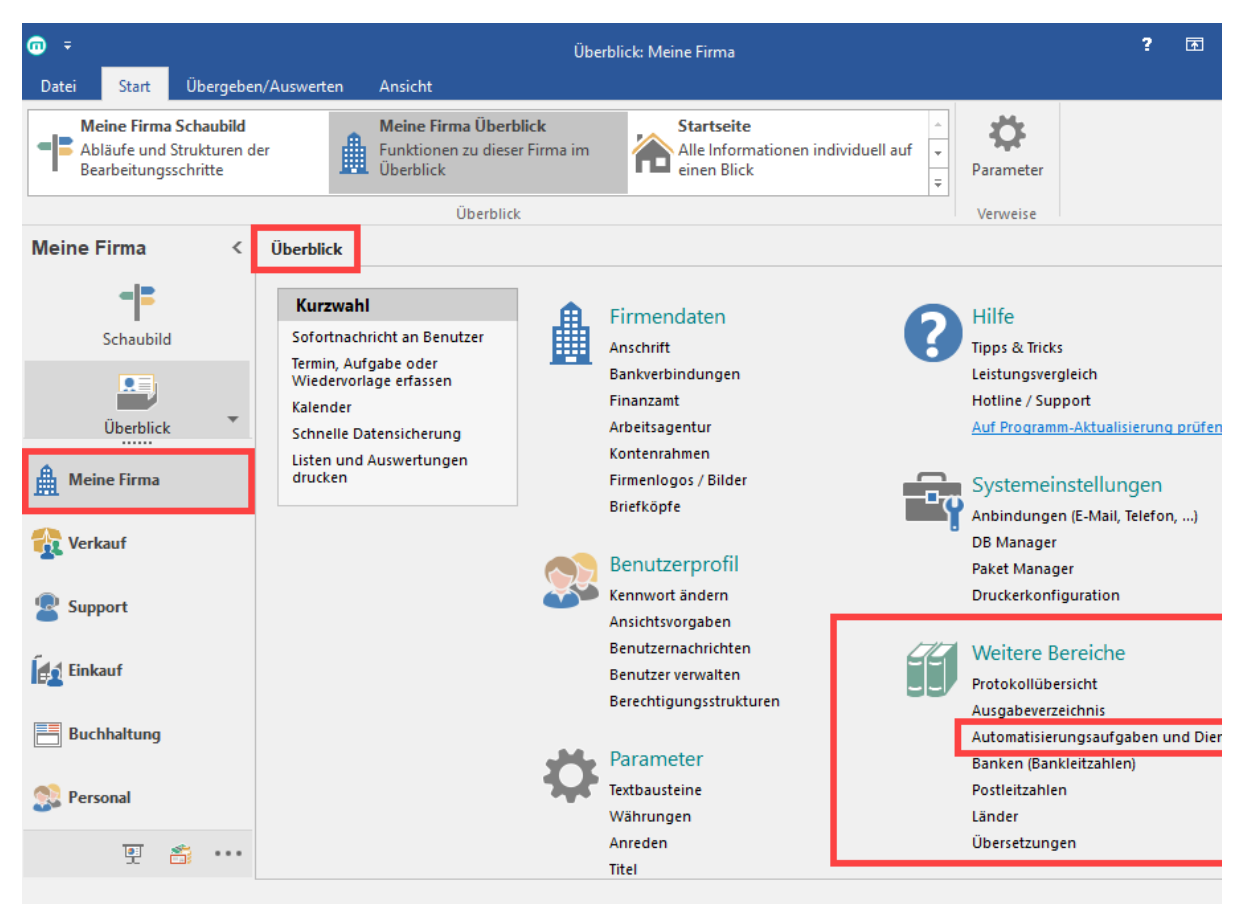

Über den Aufruf des Eintrags öffnet sich das neue Register: AUTOMATISIERUNGSAUFGABEN.

Dieses befindet sich im Bereich: MEINE FIRMA - ÜBERBLICK - Register: **AUTOMATISIERUNGSAUFGABEN und DIENSTE.**

Beim Erstaufruf erscheint zunächst eine leere Tabellenansicht.

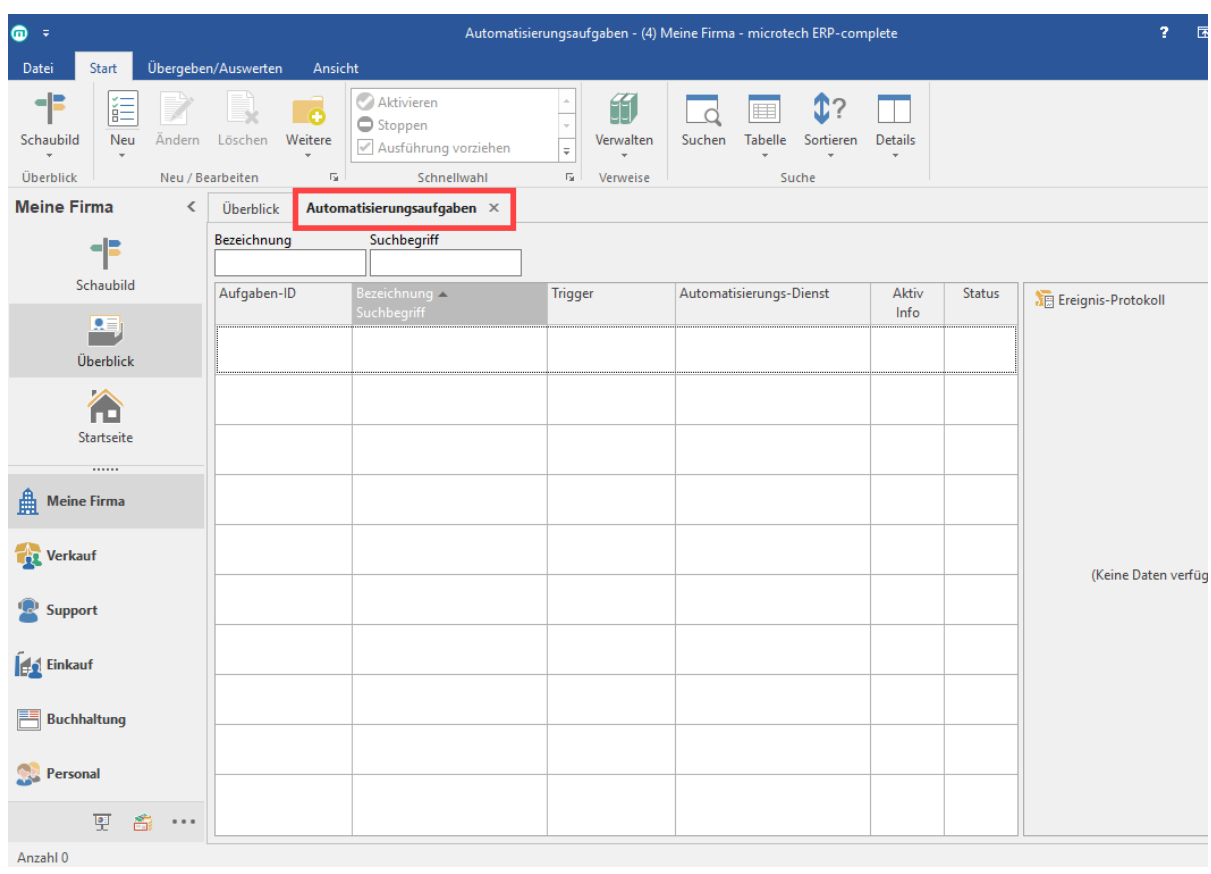

# <span id="page-2-0"></span>2 ) Automatisierungs-Dienst neu anlegen und starten

Um die Funktionalität nutzen zu können, drücken Sie im Register: AUTOMATISIERUNGSAUFGABEN auf die Schaltfläche: VERWALTEN und wählen den Eintrag: **AUTOMATISIERUNGS-DIENSTE**.

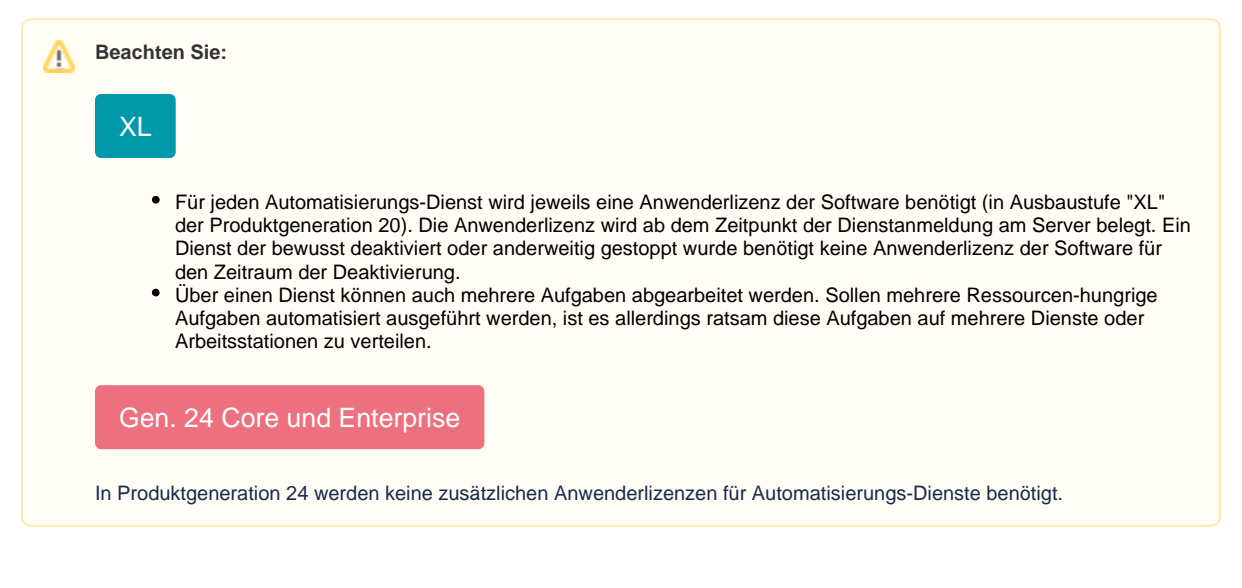

XL [Gen. 24 Core und Enterprise](https://hilfe.microtech.de/x/AYDvHw)

Δ

**Beachten Sie:**

#### **Die Neuanlage und Änderungen an Automatisierungs-Diensten sind durch eine Kennwort-Abfrage des jeweils zugeordneten Benutzers geschützt.**

Beispiel: Setzt ein Supervisor einen anderen Benutzer, der ebenfalls Supervisor-Berechtigungen besitzt, in einen Automatisierungsdienst als Nutzer ein, muss sich der eingesetzte Nutzer mit seinem Kennwort authentifizieren. Auch bei Änderungen von Automatisierungsdiensten wird das Kennwort des zugeordneten Benutzers vorausgesetzt.

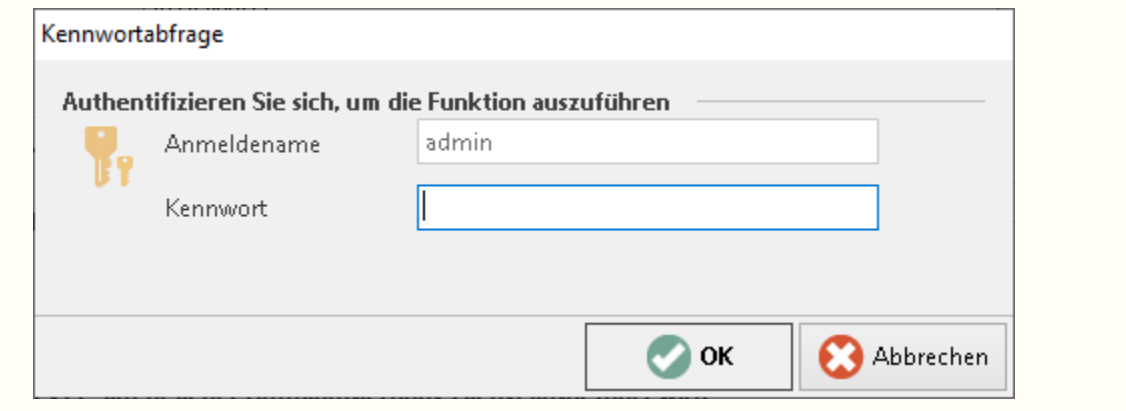

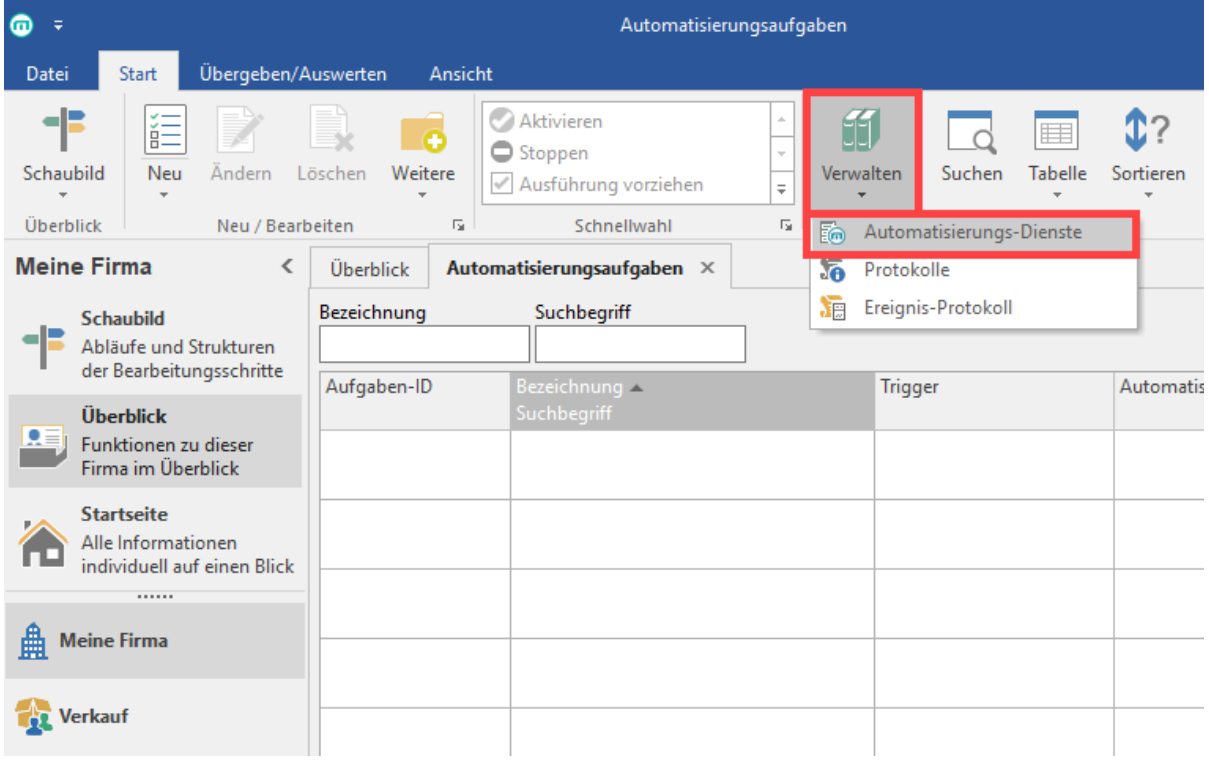

Sie befinden sich daraufhin in dem neu geöffneten Fenster: AUTOMATISIERUNGS-DIENSTE.

⊗

### **Tipp!**

Beachten Sie bitte, dass bei den Begriffen zwischen **Automatisierung-Dienst (Software)** und **Windows-Dienst (Betriebssystem)** unterschieden wird!

Dies ist auch hilfreich für das Verständnis, wie diese Systeme untereinander zusammenarbeiten.

Es wird unterschieden zwischen:

- **Automatisierungs-Dienst:** beschreibt den in microtech büro+ angelegten Dienst, der die einzelnen Aufgaben in der Software selbst ausführt.
- **Ein Windows-Dienst:** ist ein Programm innerhalb des Betriebssystem, das als spezialisierter Dienst im Hintergrund von Windows läuft. Dieser Dienst stellt Funktionalitäten des Betriebssystems anderen Programmen zur Verfügung.

#### <span id="page-4-0"></span>**Anlegen eines Automatisierungs-Dienstes**

Hier gibt es zwei Optionen.

#### <span id="page-4-1"></span>**a) Automatische Installation des zugehörigen Windows-Dienstes**

Um die Automatisierungsaufgaben und Dienste nutzen zu können, muss zuvor der entsprechende Windows-Dienst installiert und gestartet sein. Bei einer manuellen Anlage des Automatisierungs-Dienstes wird nach dem Klicken auf "Speichern und Schließen" der dazugehörige **Windows-Dienst** automatisch installiert, **sofern dieser noch nicht zuvor installiert wurde**.

Nach der Anlage des Automatisierungs-Dienstes in der Software, überprüft diese, ob der benötigte Windows-Dienst bereits installiert wurde. Sollte das nicht der Fall sein, erscheint nun die Abfrage: **Möchten Sie einen Windows-Dienst auf dem Computer "COMPUTERNAME" installieren?** Bestätigen Sie die Abfrage mit "JA", damit der zugehörige Windows-Dienst auf Ihrem Computer installiert wird.

#### **Beachten Sie:**  $\wedge$

Beim Löschen des Automatisierungs-Dienstes wird **keine** automatische Routine zum Löschen des Windows-Dienstes angeboten, da ggf. noch andere Automatisierungs-Dienste auf diesen **Windows-Dienst** zugreifen. Zum Löschen des **Windo ws-Dienstes** rufen Sie bitte den Assistenten auf.

#### <span id="page-4-2"></span>**b) Installation des zugehörigen Windows-Dienstes über den Einrichtungsassistenten**

Möchten Sie die Installation des Windows-Dienstes manuell durchführen, können Sie dies über einen Einrichtungsassistenten bewerkstelligen.

Im Register: AUTOMATISIERUNGS-DIENSTE wählen Sie hierzu Registerkarte: START - WEITERE - EINRICHTUNGSASSISTENT.

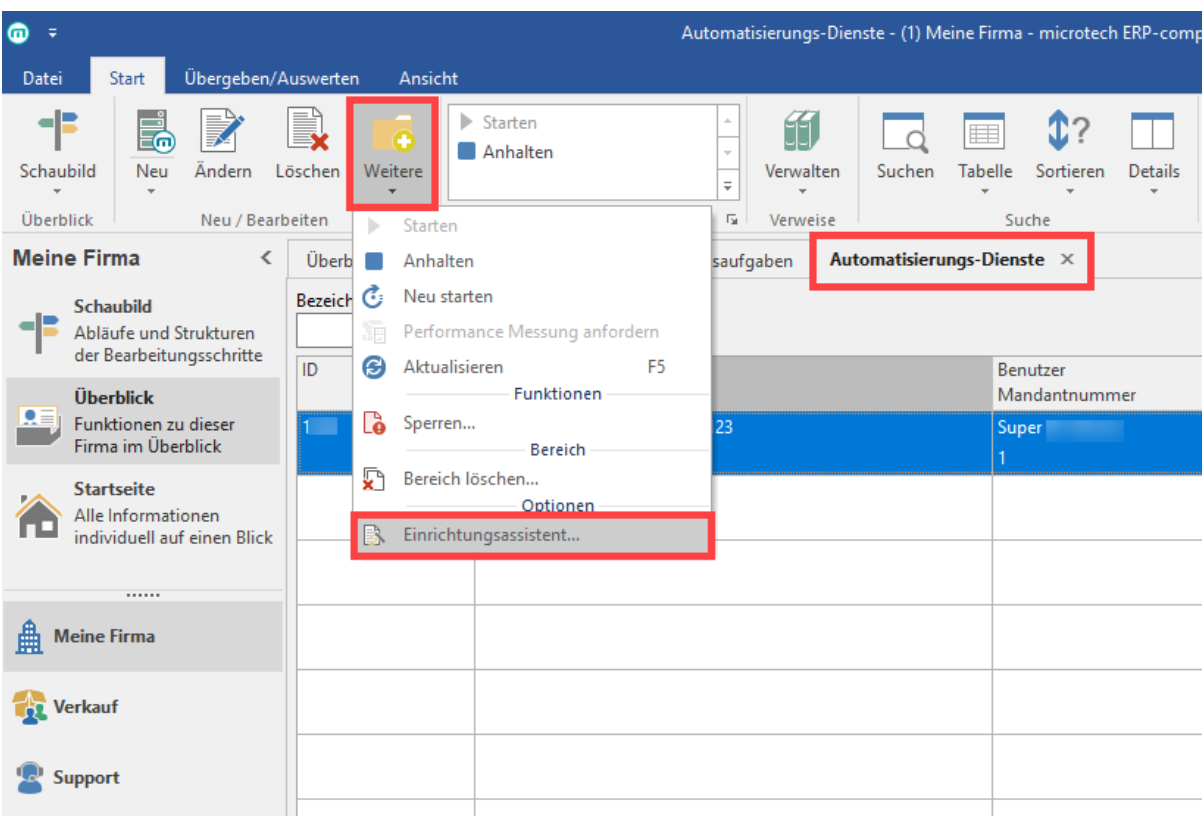

In einem der darauffolgenden Dialoge wird Ihnen angezeigt, welche der beiden Optionen Sie ausführen können:

- Installiere Windows Dienst
- deinstalliere Windows Dienst

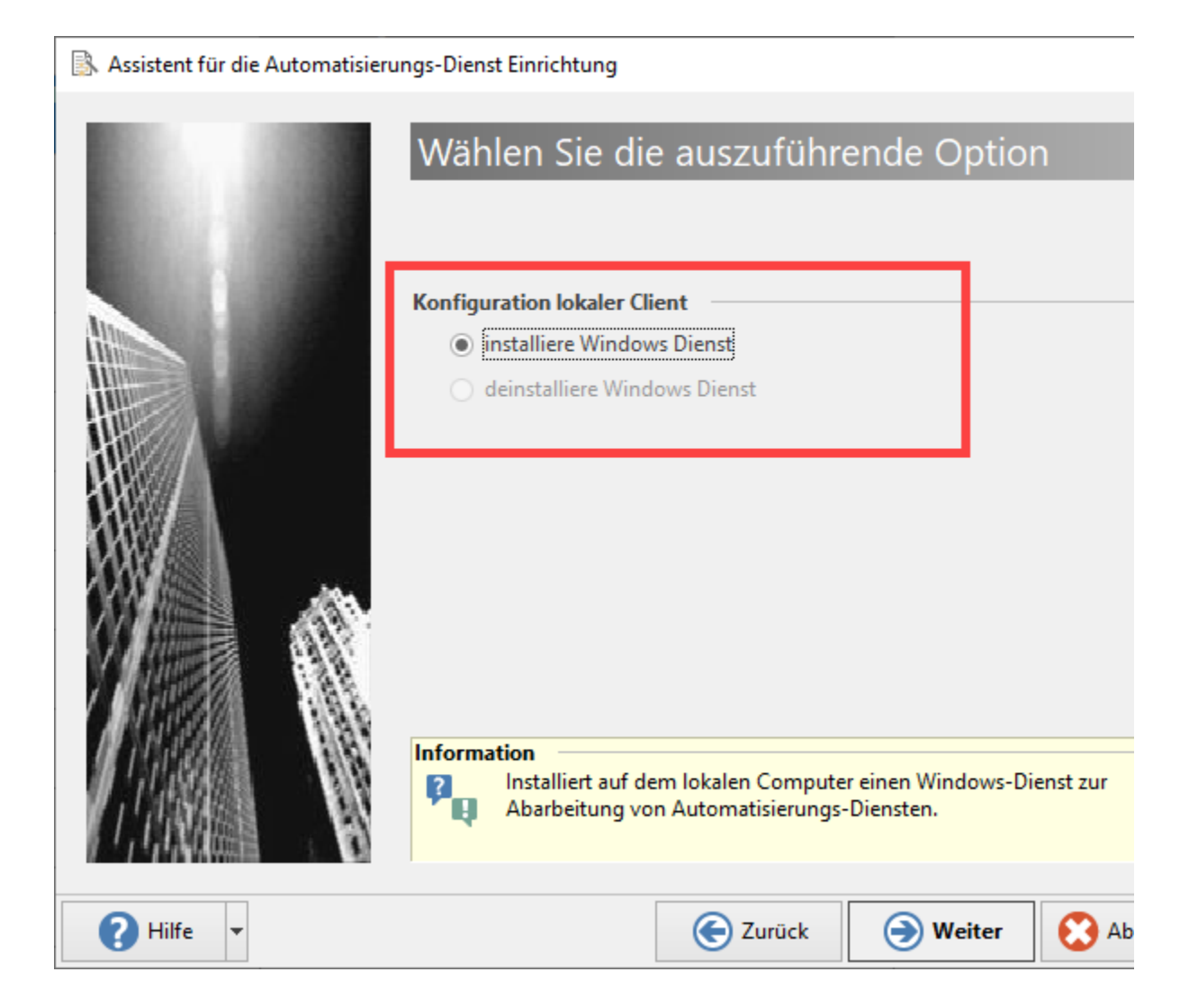

<span id="page-7-0"></span>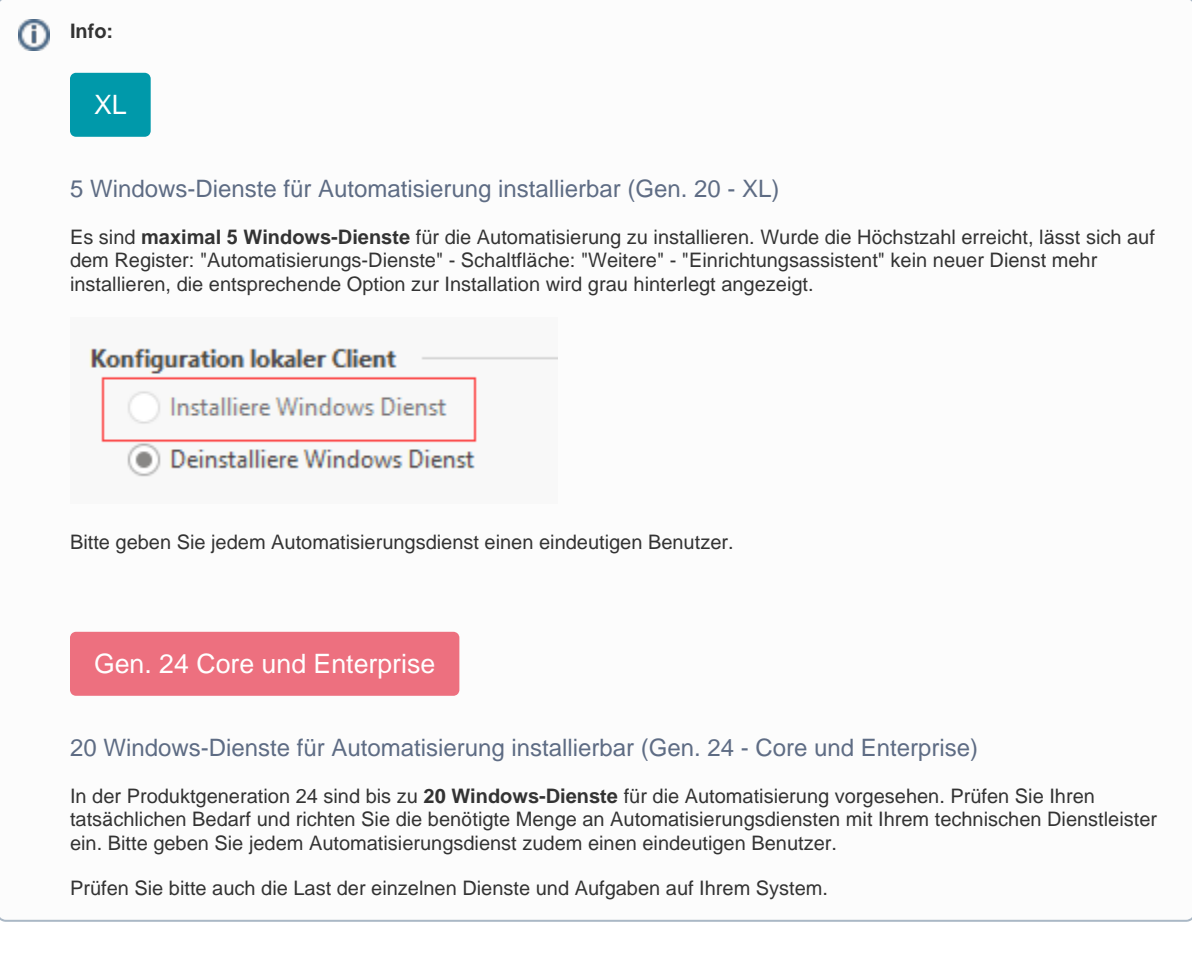

<span id="page-7-1"></span>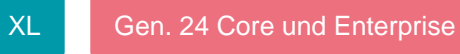

Sollte der Dienst noch nicht installiert sein, wird Ihnen entsprechend die Installation angeboten. Der Assistent fasst zum Schluss noch einmal alle Änderungen zusammen.

<span id="page-8-0"></span>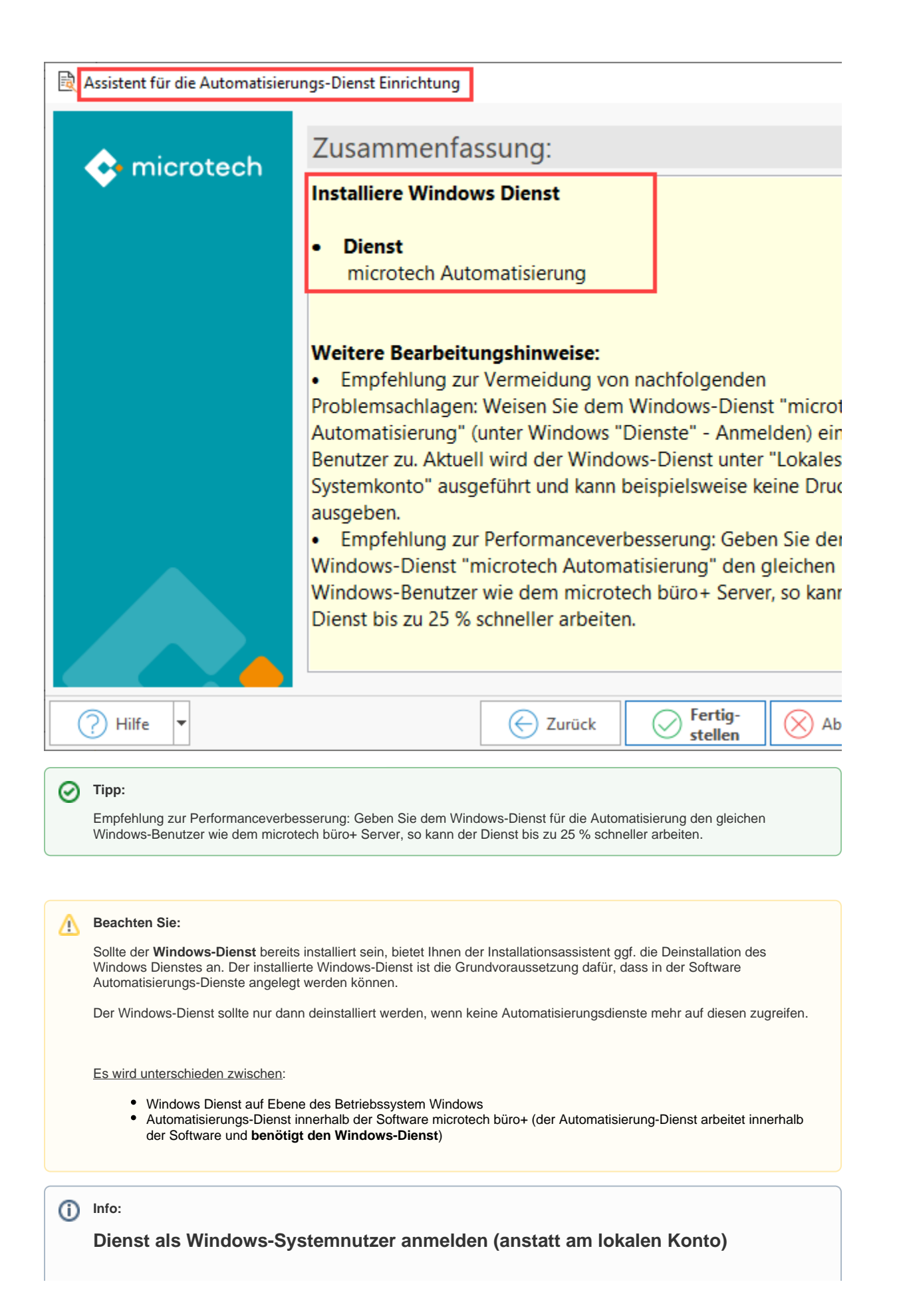

Es ist wichtig dass explizit für den **Windows-Systemnutzer** die **Druckerkonfiguration** in büro+ durchgeführt wird, der später **am Server auch für den Windows-Dienst zur Automatisierung angemeldet** ist. So ist gewährleistet, dass der Automatisierungs-Dienst auch die gewünschte Druckerkonfiguration besitzt und nutzen kann. Beachten Sie bitte dass die Druckerkonfiguration obligatorisch für diesen Windows-Systemnutzer durchzuführen ist, selbst wenn kein Druck über die Automatisierungsaufgaben genutzt werden soll.

### Erweiterte Dokumentation einblenden

Wenn beim Starten des Automatisierungs-Dienst die Ausführung unter "Lokales Systemkonto" erkannt wird, wird folgender Hinweis protokolliert:

Empfehlung zur Vermeidung von nachfolgenden Problemsachlagen: Weisen Sie dem Automatisierungs-Dienst unter Windows "Dienste" - Anmelden einem Benutzer zu. Aktuell wird der Automatisierungs-Dienst unter "Lokales Systemkonto" ausgeführt.

#### **Dienst als Systemnutzer anmelden**

Öffnen Sie die Windows-Dienste, um diese Anmeldung für den Automatisierungsdienst durchzuführen. Öffnen Sie die "Dienste" in Windows, z. B. über das Suchfeld neben dem Startmenü.

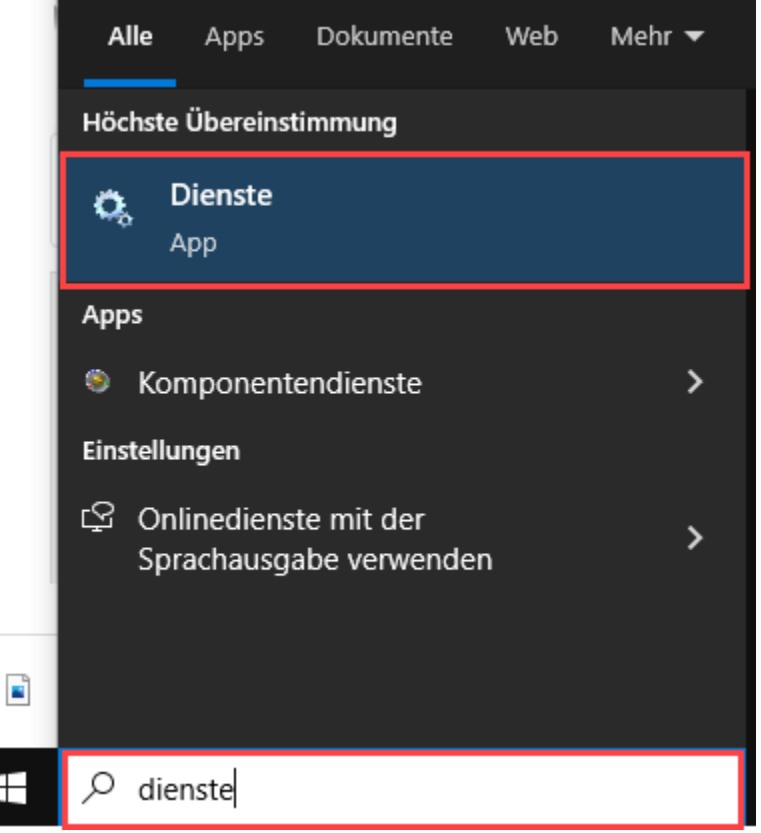

Wählen Sie in den Einträgen der Dienste die "microtech Automatisierung" mit einem Doppelklick aus. Wählen Sie statt des Lokalen Systemkontos - "Dieses Konto" und melden Sie sich an.

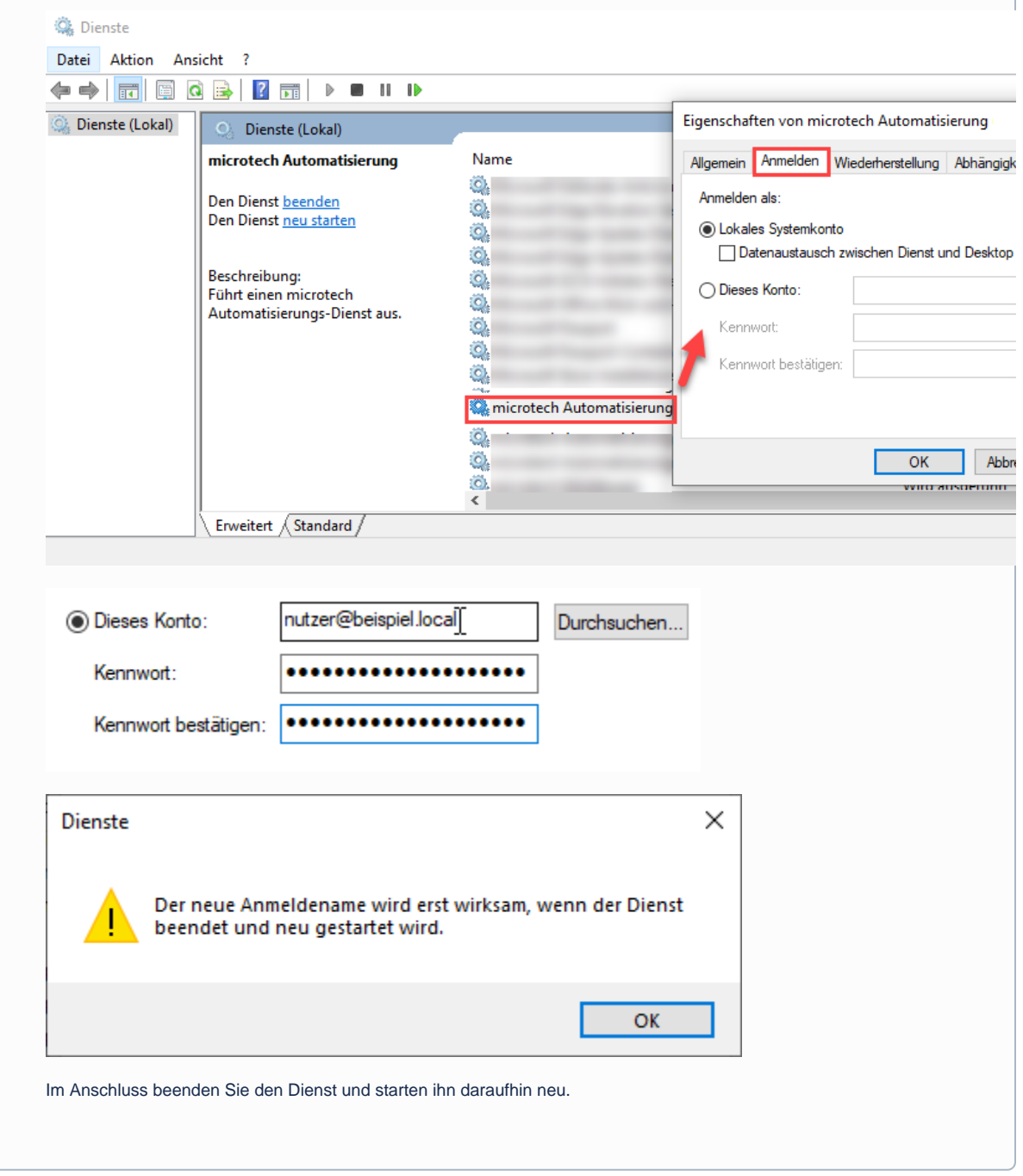

<span id="page-10-0"></span>

# $\begin{array}{c} 3 \end{array}$  Anlage eines Automatisierungs-Dienstes in microtech büro+

Legen Sie bitte zunächst im Register: "Automatisierungs-Dienste" über die Schaltfläche: NEU einen Automatisierungs-Dienst an.

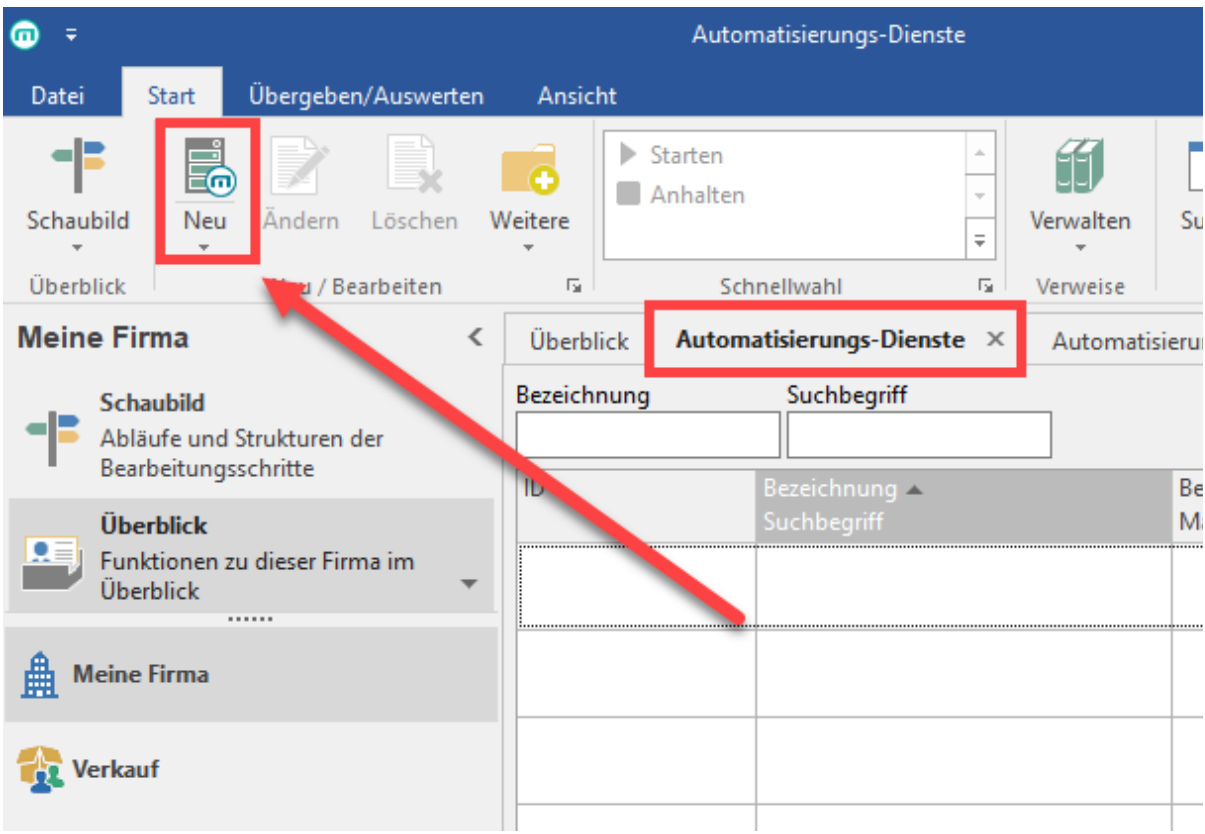

Es öffnet sich eine Erfassungsmaske, mit der Sie den Automatisierungs-Dienst benennen und vorbereiten.

## <span id="page-11-0"></span>Kopfbereich der Maske (Automatisierungs-Dienst neu erfassen)

Das Feld: **ID (Automatisierungs-Dienst)** wird automatisch vergeben. Dieses Feld kann nicht vom Anwender befüllt werden und dient nur der Information.

Über das Feld: **Suchbegriff** lässt sich ein Name vergeben, nach dem gezielt gesucht werden kann.

Das Kennzeichen: **AKTIV** muss gesetzt sein, damit der Dienst genutzt werden kann. Durch das Entfernen des Kennzeichens können Dienste (temporär) deaktiviert werden.

## <span id="page-11-1"></span>Register: Einstellungen

**Folgende Felder müssen im Register: EINSTELLUNGEN befüllt werden:**

- **Bezeichnung:** Vergeben Sie eine sinnvolle Bezeichnung für den Dienst.
- **Benutzer:** Geben Sie hier die Nummer des Benutzers von büro+/ERP-complete ein, über den die Aufgabe ausgeführt werden soll (über die Lupe oder Punkte auszuwählen).
- **Mandant:** An dieser Stelle wird die Nummer des aktuell ausgewählten Mandanten gewählt.
- **Computer-Name:** Dieses Feld wird in der Regel selbst von der Software ausgefüllt und muss die korrekte Bezeichnung hinterlegt haben.

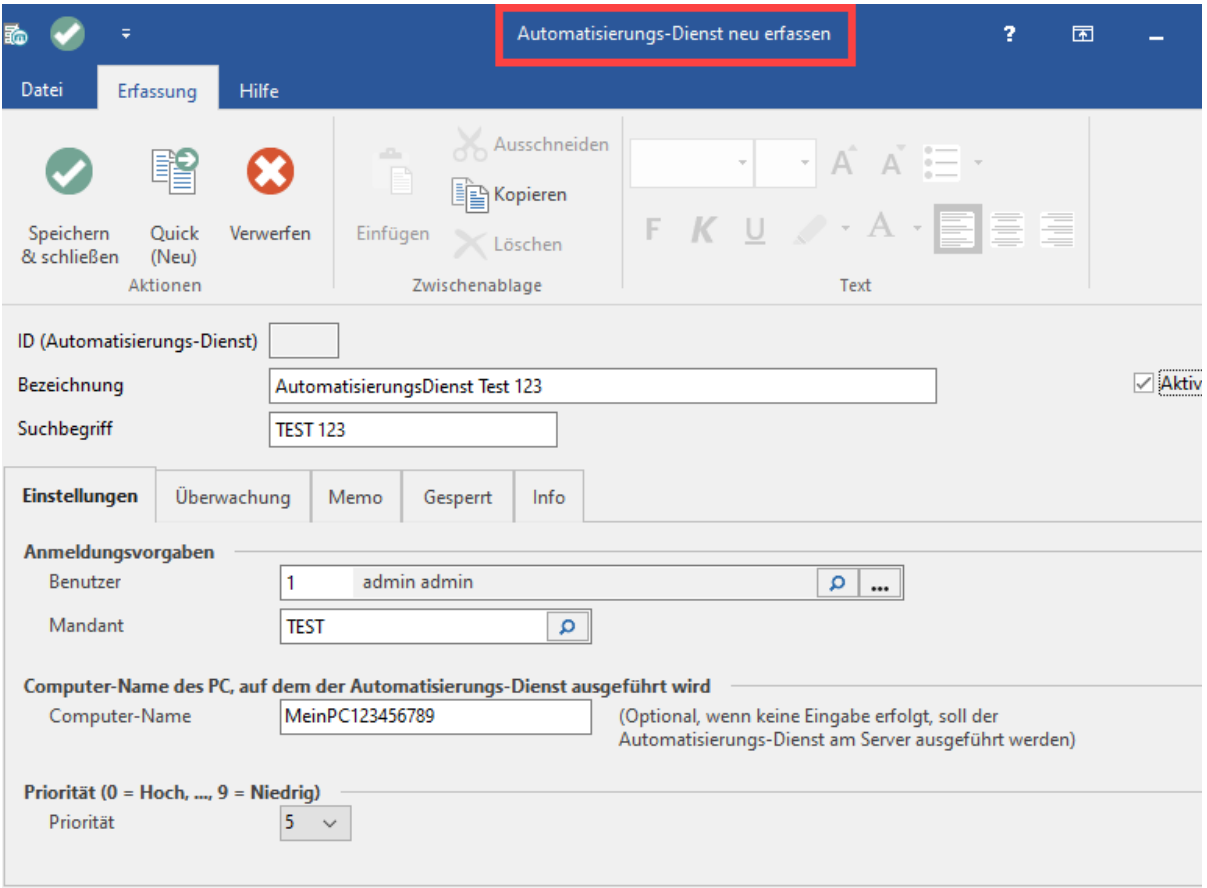

Zusätzlich können Sie noch eine Priorität für den Automatisierungs-Dienst festlegen. Die Priorisierung steht beim Anlegen des Dienstes per Standard auf Wert "5". Werden mehrere Dienste ausgeführt, kann es sich lohnen eine Priorisierung vorzunehmen.

Die Einordnung erfolgt zwischen folgenden Werten:

- $0 =$  hohe Priorität
- 5 = normale Priorität
- $9$  = niedrige Priorität

Insgesamt existieren somit 10 Werte für eine genaue Priorisierung (0, 1, 2, 3, 4, 5, 6, ,7 ,8 ,9).

# <span id="page-12-0"></span>Register: ÜBERWACHUNG

Mit dieser Einstellung kontrollieren Sie den Dienst auf auftretende Ereignisse im laufenden Betrieb.

Detaillierte Informationen finden Sie im Artikel: [Überwachung der Dienste per E-Mail.](https://hilfe.microtech.de/pages/viewpage.action?pageId=205422595)

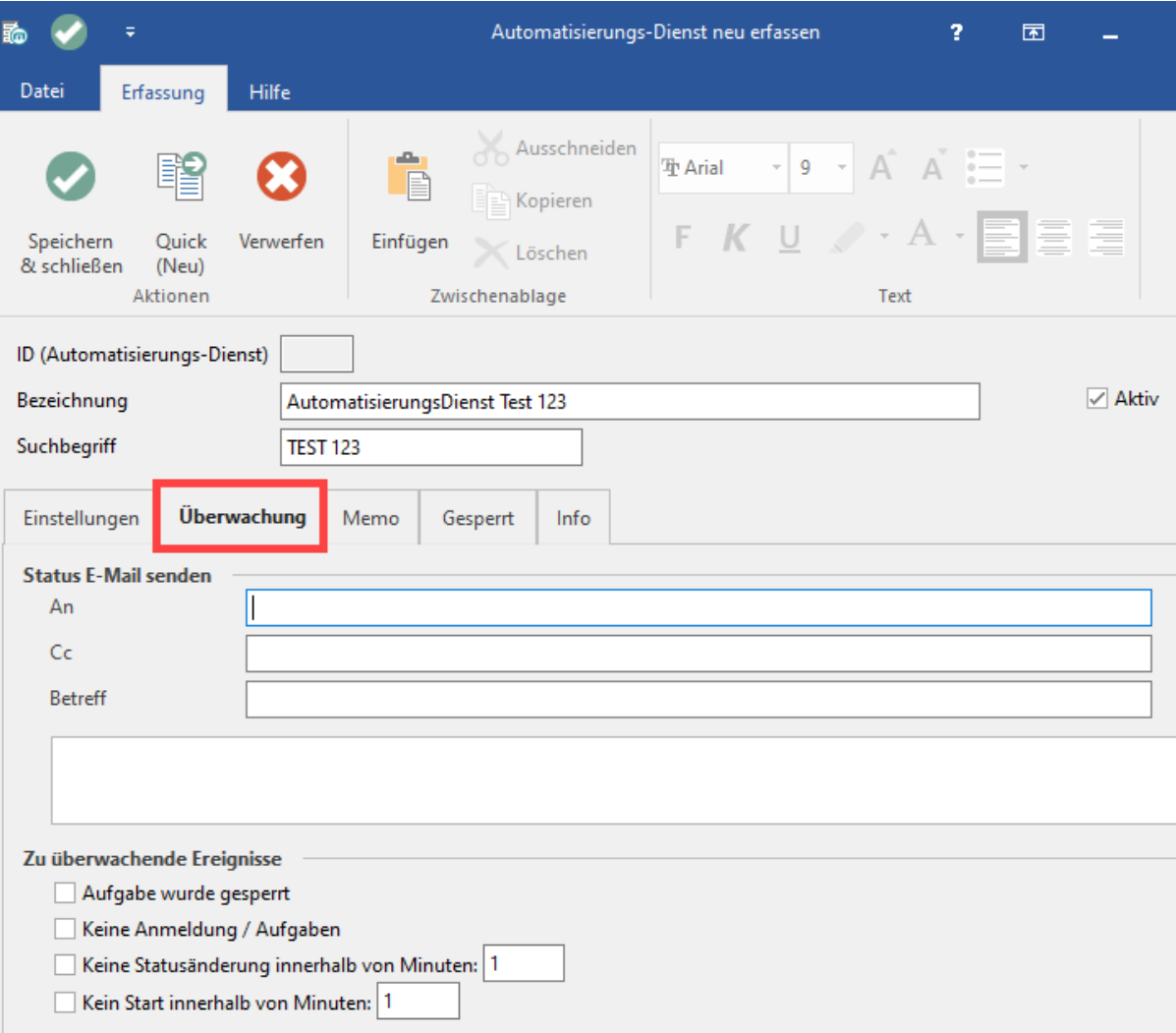

# <span id="page-13-0"></span>Register: MEMO, GESPERRT, INFO

Die weiteren Register dienen dem Erfassen von weiteren Informationen.

Über das Register: GESPERRT wird sich manuell bzw. automatisch Zeitpunkt und Grund für eine Sperrung festhalten. Über dieses Register lässt sich auch die Sperrung aufheben, nachdem der Grund für die Sperrung geklärt wurde.

# <span id="page-13-1"></span>Übersicht der Automatisierungsdienste

Nach der Neuanlage des Dienstes steht dieser unter dem Register: "Automatisierungs-Dienste" zur Verfügung. In der Tabellenansicht finden Sie noch einmal eine Übersicht über die im Automatisierungsdienst hinterlegten Angaben.

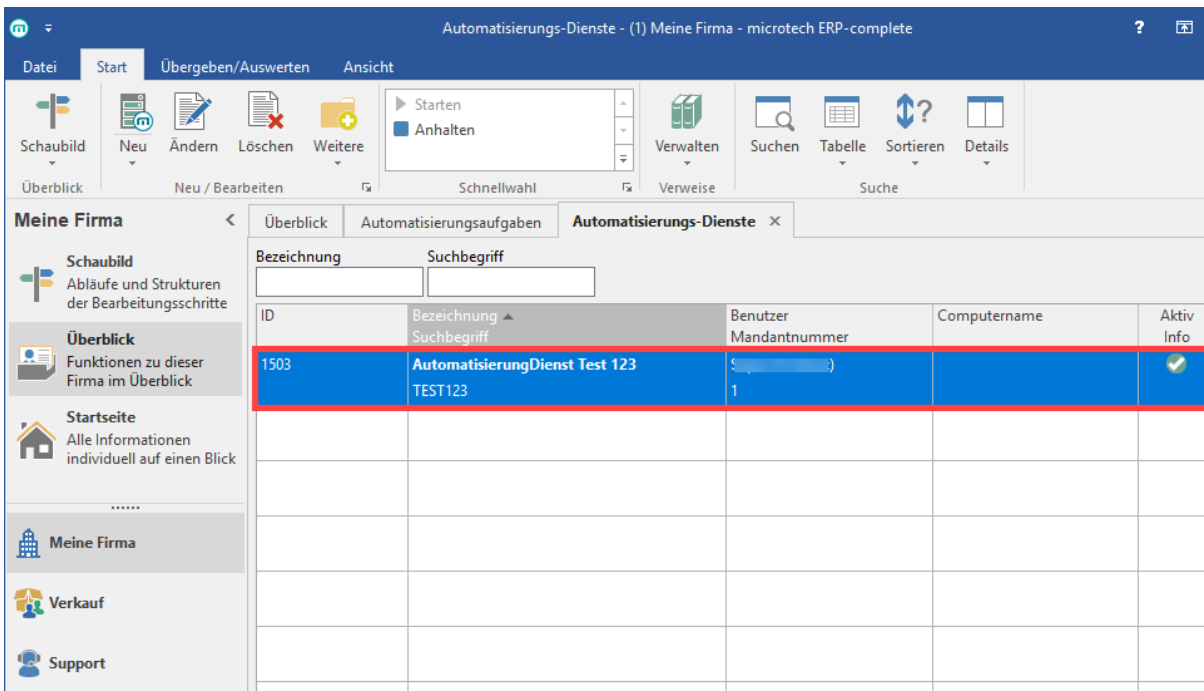

**Gratulation! Der Automatisierungs-Dienst ist nun gestartet. In den nächsten Abschnitten zeigen wir Ihnen praxisnahe Beispiele, wie Sie diese Funktion nutzen können.**

#### **Tipp!** ⊘

Über die Schaltfläche: TABELLE - BEARBEITEN - (Layout auswählen) - GESTALTEN können Sie diese verändern und z. B. weitere Spalten hinzufügen oder entfernen.

### <span id="page-14-0"></span>Informationen zum Status

In der Spalte: **AKTIV INFO** sehen Sie, anhand eines grünen Hakens, ob der Dienst aktiviert ist. Über die Schaltfläche: ÄNDERN können Sie die Eigenschaften des Automatisierungs-Dienstes aufrufen und über das Kennzeichen: AKTIV ein- oder ausschalten.

Die Spalte: **STATUS** signalisiert über ein PLAY- bzw. STOP-Zeichen, ob der Dienst aktuell ausgeführt wird oder beendet wurde. Sobald Sie mit dem Mauszeiger auf der Spalte verweilen, wird hierzu auch ein kleiner Text eingeblendet.

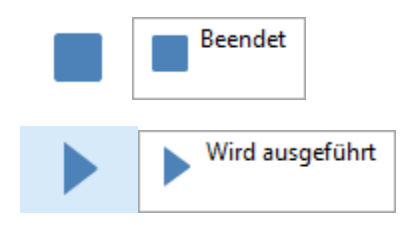

Über die Schaltfläche: **WEITERE** sowie über die **SCHNELLWAHL** können Sie den Status des gewählten Automatisierungs-Dienstes ändern. Hierzu stehen Ihnen die Optionen: STARTEN und ANHALTEN zur Verfügung.

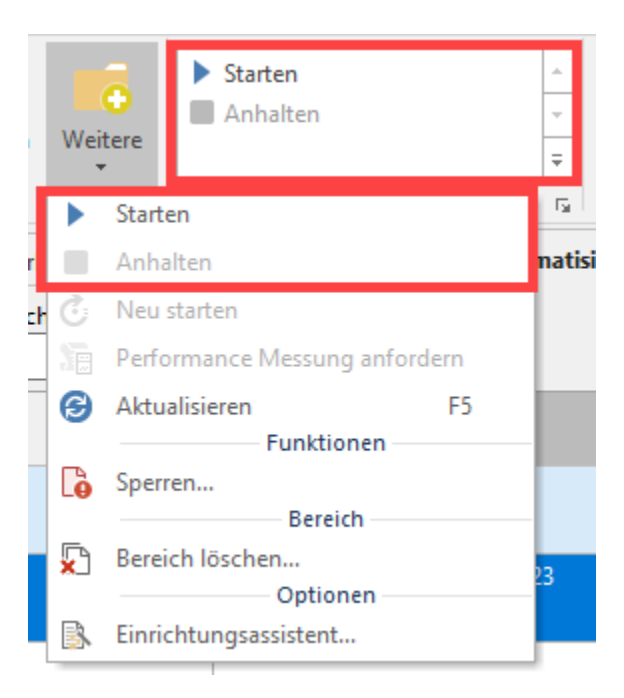

#### **Beachten Sie:** ╱╲

**Sollte kein Windows Dienst verfügbar sein, wird in der Spalte: STATUS ein rotes Symbol mit Server anzeigt**

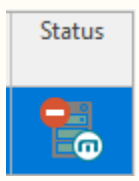

Beim Versuch den Dienst zu starten erscheint die Meldung: "Auf dem Computer ist kein Windows Dienst verfügbar. Prüfen Sie, dass der Windows Dienst des Automatisierungs-Dienstes auf dem angegebenen Computer gestartet wurde".

Überprüfen Sie zunächst, ob sich diese Sachlage über den Einrichtungsassistenten lösen lässt. Falls der Dienst schon installiert wurde, ist ggf. ein manueller Start nötig.

Gehen Sie in einem solchen Fall folgendermaßen vor:

Wählen Sie über den Windows-Task-Manager (Tastenkombination: Strg+Alt+Entf) im Register "Dienste" den Eintra : Name " **BueroPlusAutomatisierung**" mit der Beschreibung "**microtech Automatisierung**". Mittels rechter Maustaste erreichen SIe das Starten/Anhalten des Windows-Dienstes (sollte der Dienst nicht vorhanden sein, starten Sie über das Register "Automatisierungs-Dienste" - Schaltfläche "Weitere" ... den Einrichtungsassistenten).

- Nachdem der Windows-Dienst gestartet wurde, ist auch der Dienst in microtech büro+ wieder zu aktivieren.
- Beachten Sie bitte, dass eine nicht funktionierende Automatisierungsaufgabe von der Software gesperrt wird. Nach dem Starten des Automatisierungs-Dienstes, sollten Sie Ihre Automatisierungsaufgaben kontrollieren, ob eine Sperrung vorhanden ist. Gesperrte Aufgaben können innerhalb der Automatisierungsaufgabe wieder entsperrt werden.

### <span id="page-15-0"></span>Weitere Einstellungsmöglichkeiten

Über die Schaltfläche: WEITERE finden Sie zudem noch folgende Einträge:

- **Neu starten**: Beendet den Automatisierungs-Dienst, um ihn neuzustarten.
- **Performance-Messung anfordern**: Diese wird vom Automatisierungs-Dienst angefordert und anschließend im Ereignis-Protokoll gespeichert .
- **Aktualisieren**: Die Ansicht wird neu geladen.
- $\bullet$ **(Ent-)Sperren**: Sie können den Automatisierungs-Dienst direkt aus dieser Ansicht heraus sperren bzw. entsperren, ohne in die Änderungsmaske wechseln zu müssen.
- **Bereich löschen**: Markieren Sie einen Bereich der Tabelle, um diesen im Anschluss zu löschen.

**Einrichtungsassistent**: Hilft Ihnen beim Einrichten des Automatisierungs-Dienstes.

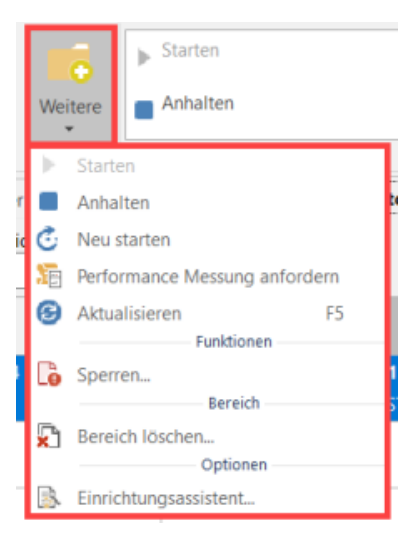

### <span id="page-16-0"></span>Schaltfläche: Details

Die Detail-Ansichten sorgen für mehr Übersicht innerhalb einzelnen Register. Nutzen Sie diese Ansicht, um sich z. B. die Ereignis-Protokolle der Automatisierung einblenden zu lassen. So behalten Sie den Überblick über die abgearbeiteten Automatisierungs-Aufgaben und können sich die Ereignis-Protokoll-Einträge auch im Detail anzeigen lassen. **Tipp**: Lesen Sie mehr zum Thema unter: [Pr](https://hilfe.microtech.de/pages/viewpage.action?pageId=129794246) [otokolleinträge im Bereich Automatisierung.](https://hilfe.microtech.de/pages/viewpage.action?pageId=129794246)

Desweiteren stehen Ihnen auch die folgenden Detail-Ansichten auf dem Register: Automatisierungs-Dienste zur Verfügung:

- **Memo**: Der Text des gleichnamigen Register: MEMO kann eingesehen und bearbeitet werden.
- **Information**: Der Text des gleichnamigen Register: INFO kann eingesehen und bearbeitet werden.
- $\bullet$ **Gesperrt**: In dieser Ansicht sehen Sie schnell, ob ein Automatisierungs-Dienst gestoppt wurde und wann dies geschah. Die Sperrung können Sie direkt in der Detail-Ansicht bearbeiten.

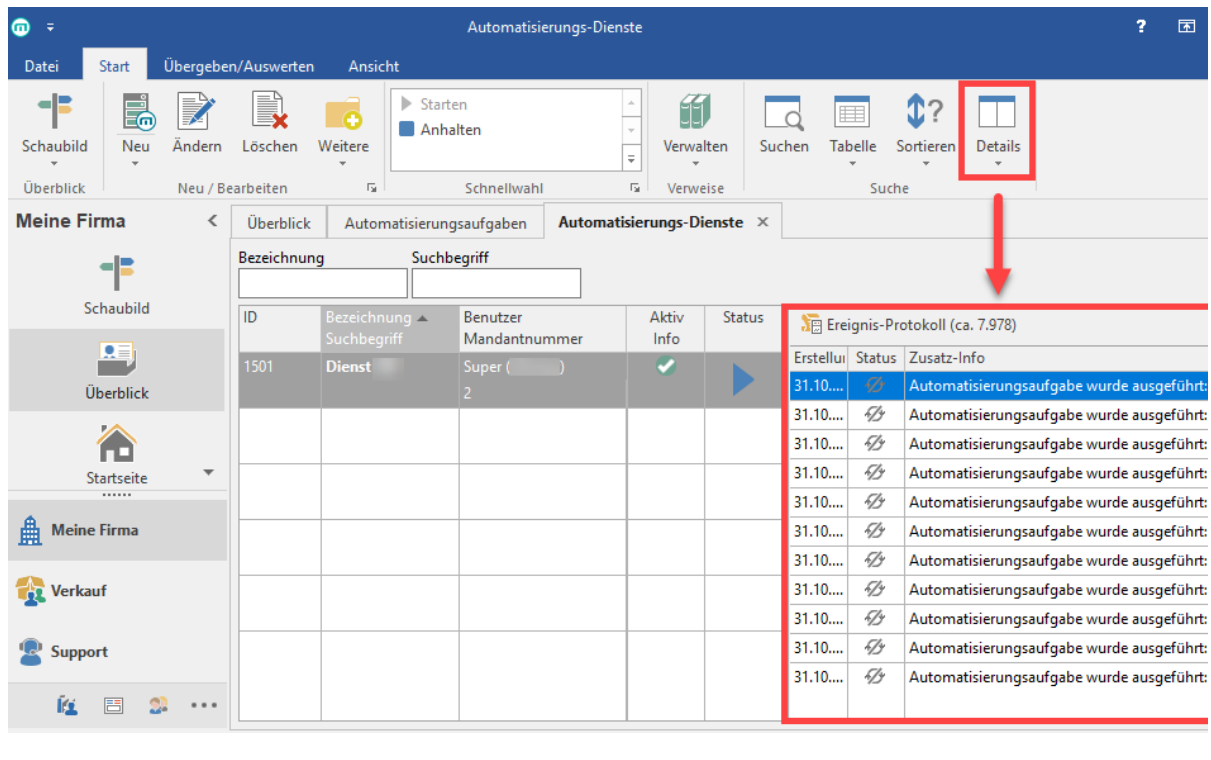

In den folgenden Abschnitten erläutern wir Ihnen einfache, praxisnahe Beispiele, wie sich die Automatisierungsdienste nutzen lassen. Diese unterscheiden sich in ihrer Komplexität.

#### **Weitere Themen**

- [Automatisierungsaufgabe erfassen](https://hilfe.microtech.de/display/PROG/Automatisierungsaufgabe+erfassen)
- [Automatisierungsaufgabe: Vorziehen / Lokal ausführen](https://hilfe.microtech.de/pages/viewpage.action?pageId=612368412)
- [Beispiele für Automatisierungsaufgaben](https://hilfe.microtech.de/pages/viewpage.action?pageId=129794181)
	- <sup>o</sup> [Beispiel: Export \(Automatisierung\)](https://hilfe.microtech.de/pages/viewpage.action?pageId=129794183)
	- [Beispiele für Automatisierungen](https://hilfe.microtech.de/pages/viewpage.action?pageId=129794192)
		- [Beispiel: ABC-Auswertung automatisieren](https://hilfe.microtech.de/display/PROG/Beispiel%3A+ABC-Auswertung+automatisieren)
		- [Beispiel: Hinweis über minimalen Lagerbestand automatisieren](https://hilfe.microtech.de/pages/viewpage.action?pageId=129794194)
	- [Beispiel: Automatisch Rohstoffkurse aktualisieren \(über kostenpflichtigen Service\)](https://hilfe.microtech.de/pages/viewpage.action?pageId=333414415)
	- [Vorgang über Automatisierungsaufgabe wandeln](https://hilfe.microtech.de/pages/viewpage.action?pageId=388562971)
- [Automatisierungsaufgaben: Berechtigungen](https://hilfe.microtech.de/display/PROG/Automatisierungsaufgaben%3A+Berechtigungen)
- [Status E-Mail versenden \(Automatisierungsaufgaben\)](https://hilfe.microtech.de/pages/viewpage.action?pageId=129794241)  $\bullet$
- [Protokolleinträge im Bereich Automatisierung](https://hilfe.microtech.de/pages/viewpage.action?pageId=129794246)
- [Überwachung der Dienste per E-Mail](https://hilfe.microtech.de/pages/viewpage.action?pageId=205422595)
	- [Voraussetzung: Systemprofil "\(microtech Server\)" für SMTP E-Mail-Versand vorbereiten](https://hilfe.microtech.de/pages/viewpage.action?pageId=385482764)
- [Zu überwachende Ereignisse \(Automatisierungs-Dienst\)](https://hilfe.microtech.de/pages/viewpage.action?pageId=384925713)
- [Status-E-Mail für Automatisierungsaufgaben](https://hilfe.microtech.de/pages/viewpage.action?pageId=141295633)
- $\bullet$ [Export-Dateiname per Formel](https://hilfe.microtech.de/display/PROG/Export-Dateiname+per+Formel)
- [Drucke automatisieren](https://hilfe.microtech.de/display/PROG/Drucke+automatisieren)
- [Sperrung Automatisierungsaufgabe \(vs. Warnung ohne Sperrung\)](https://hilfe.microtech.de/pages/viewpage.action?pageId=238845972)
- [Standard-Datenkonsistenzprüfung automatisieren](https://hilfe.microtech.de/pages/viewpage.action?pageId=239730712)
- [Plattformartikel aktualisieren über Automatisierungsaufgaben](https://hilfe.microtech.de/pages/viewpage.action?pageId=240320523)
- [Zahlungsverkehreingang automatisieren](https://hilfe.microtech.de/display/PROG/Zahlungsverkehreingang+automatisieren)
	- [Ausgleich über Transaktionsnummer automatisieren \(am Beispiel: PayPal\)](https://hilfe.microtech.de/pages/viewpage.action?pageId=262602754)
	- [Ausgleich über Reguläre Ausdrücke \(z. B. bei Verwendung: Auftragsnummer\)](https://hilfe.microtech.de/pages/viewpage.action?pageId=318373908)
- [Übersicht: Assistenten-Schemen und ihre Funktion \(Automatisierung\)](https://hilfe.microtech.de/pages/viewpage.action?pageId=267976705)
- [Erweiterte Protokollierung für zu nutzenden Drucker bei Automatisierungsaufgaben](https://hilfe.microtech.de/pages/viewpage.action?pageId=393216017)
- [FAQ: Automatisierung](https://hilfe.microtech.de/display/PROG/FAQ%3A+Automatisierung)
	- [FAQ: Umgang mit Automatisierungs-Sachlagen](https://hilfe.microtech.de/display/PROG/FAQ%3A+Umgang+mit+Automatisierungs-Sachlagen)
	- [FAQ: Notwendiger Neustart des Automatisierungs-Dienstes](https://hilfe.microtech.de/display/PROG/FAQ%3A+Notwendiger+Neustart+des+Automatisierungs-Dienstes)